## Setting Up Skyward Family Access, Mobile App and Skylert

## **Need Access?**

- Go to your child's school and provide a valid email address. This cannot be done via phone or email for security reasons.
- After your current email is entered at the school, you will receive an automatic email message from Skyward. Check your Spam folder.
- Follow the directions in the email to set up your account.
  <u>Subject</u>: Family Access Account Information Email Setup Account Information
- When you login to Skyward, use the drop down menu and select **Parent/Student Access**.

## **Skyward Mobile Access App Instructions**

 Download the app from the appropriate store onto your device. The Skyward Mobile Access app is available from the iTunes Store, the Google Play Store, and the Amazon App Store. This app will give parents the ability to see their child's grades, and attendance on their mobile phone or other mobile device.

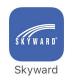

2. Set a 4-digit passcode. This code is required each time you access the app.

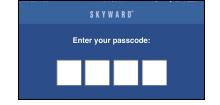

3. Choose **Add an Account**. You can search by current location, postal code or district name (Alachua).

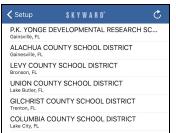

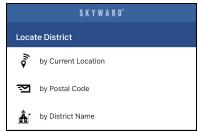

- 4. Enter your Family Access Login and Password.
  - You can give this account a description, such as "Family Access." Click Save.
  - Please note that the login and password credentials are saved on the device, hence the need for the passcode created above.

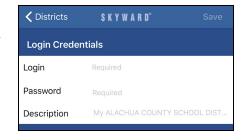

- 5. Select the **Family Access** module.
  - Once the gradebook is available, you will be able to see your student's grades and assignments.
  - A tutorial is available in the App.

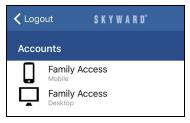

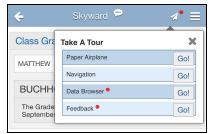

## **Email Notifications**

Email notifications from Skyward can be set up through the desktop version of Family Access. Once logged in, click **My Account** in the top right hand corner. Set your email preferences at the bottom of the screen.

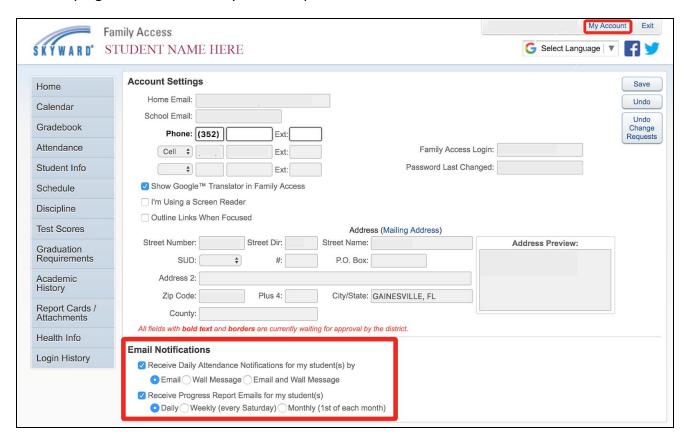

**Skylert** enables parents/guardians to receive notifications concerning your child(ren). You have control over which notifications to receive and how you would like to receive them. Update contact information here.

**Text notifications**: If you want to receive text messages in the future, you MUST reply with a 'Y' or 'yes' to the opt-in request that was sent to your phone on August 27, 2018 or after the student enrolls.

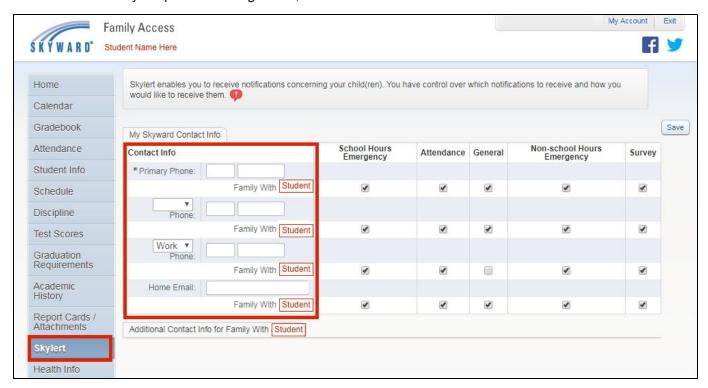